**Урок** – **презентация на тему**:

# «MS Excel : **основы работы**»

Учитель информатики Юрова А.А.

#### **Основы работы с табличным процессором**

- Назначение и области применения табличных процессоров
- История и тенденции развития
- Основные понятия
- Знакомство с табличным процессором MS Excel

- Запуск MS Excel
- Знакомство с экраном MS Excel
- Стандартная панель и панель форматирования
- Другие элементы окна Microsoft Excel
- Работа с листами и книгами

**Назначение и области применения табличных процессоров**

Практически в любой области деятельности человека, особенно при решении планово-экономических задач, бухгалтерском и банковском учете и т.п. возникает необходимость представлять данные в виде таблиц.

Электронные таблицы предназначены для хранения и обработки информации, представленной в табличной форме.

Табличные процессоры обеспечивают:

- ввод, хранение и корректировка данных;
- оформление и печать электронных таблиц;
- дружественный интерфейс и т.д.

- Современные табличные процессоры реализуют целый ряд дополнительных функций:
- возможность работы в локальной сети;
- возможность работы с трехмерной организацией электронных таблиц;
- разработку макрокоманд, настройку среды под потребности пользователя и т.д.

## **История и тенденции развития**

Идея создания таблицы возникла у студента Гарвардского университета (США) Дэна Бриклина в1979г. Выполняя скучные вычисления экономического характера с помощью бухгалтерской книги, он и его друг Боб Франкстон, который разбирался в программировании, разработали первую программу электронной таблицы, названную ими VisiCalc.

Новый существенный шаг в развитии электронных таблиц – появление в 1982г. на рынке программных средств Lotus 1-2-3. Lotus в первый же год повышает свой объем продаж до 50 млн. дол. И становится самой большой независимой компанией – производителем программных средств.

Следующий шаг – появление в 1987г. табличного процессора Excel фирмы Microsoft. Эта программа предложила более простой графический интерфейс в комбинации с ниспадающими меню, значительно расширив при этом функциональные возможности пакета и повысив качество выходной информации.

Имеющиеся сегодня на рынке табличные процессоры способны работать вы широком круге экономических и других приложений и могут удовлетворить практически любого пользователя.

#### **Основные понятия**

**Электронная таблица** – автоматизированный эквивалент обычной таблицы, в ячейках которой находятся либо данные, либо результаты расчета по формулам.

**Рабочая область** электронной таблицы состоит из строк и столбцов, имеющих свои имена. Имена строк – это их номера. Имена столбцов – это буквы латинского алфавита.

**Ячейка** – область, определяемая пересечением столбца и строки электронной таблицы, имеющая свой уникальный адрес.

**Адрес ячейки** определяется именем (номером) столбца и именем (номером) строки, на пересечении которых находится ячейка.

**Ссылка** – указание адреса ячейки.

**Блок ячеек** – группа смежных ячеек, определяемая с помощью адреса. Блок ячеек может состоять из одной ячейки, строки, столбца, а также последовательности строк и столбцов.

**Адрес блока ячеек** задается указанием ссылок первой и последней его ячеек, между которыми ставится разделительный символ – двоеточие или две точки подряд.

#### **Знакомство с табличным процессором MS Excel**

*Табличный процессор MS Excel используется для обработки данных.*

*Обработка включает в себя:*

- проведение различных вычислений с использованием мощного аппарата функции и формул;
- исследование влияния различных факторов на данные;
- решение задач оптимизации;
- получение выборки данных, удовлетворяющих определенным критериям;
- построение графиков и диаграмм;
- статистический анализ данных.

# **Запуск MS Excel**

 При запуске MS Excel на экране появляется рабочая книга «Книга 1» содержащая 16 рабочих листов. Каждый лист представляет собой таблицу.

 В этих таблицах вы можете хранить данные с которыми будете работать.

#### **Способы** з**апуска MS Excel**

- 1) Пуск программы Microsoft Office Microsoft Excel.
- 2) В главном меню нажмите мышью на «Создать документ» Microsoft Office, а на панели Microsoft Office – пиктограмму «Создать документ».
	- На экране появляется окно диалога «Создание документа». Для запуска MS Excel дважды нажмите мышью пиктограмму «Новая книга»
- 3) Двойной щелчок левой кнопкой мыши по ярлыку с программой.

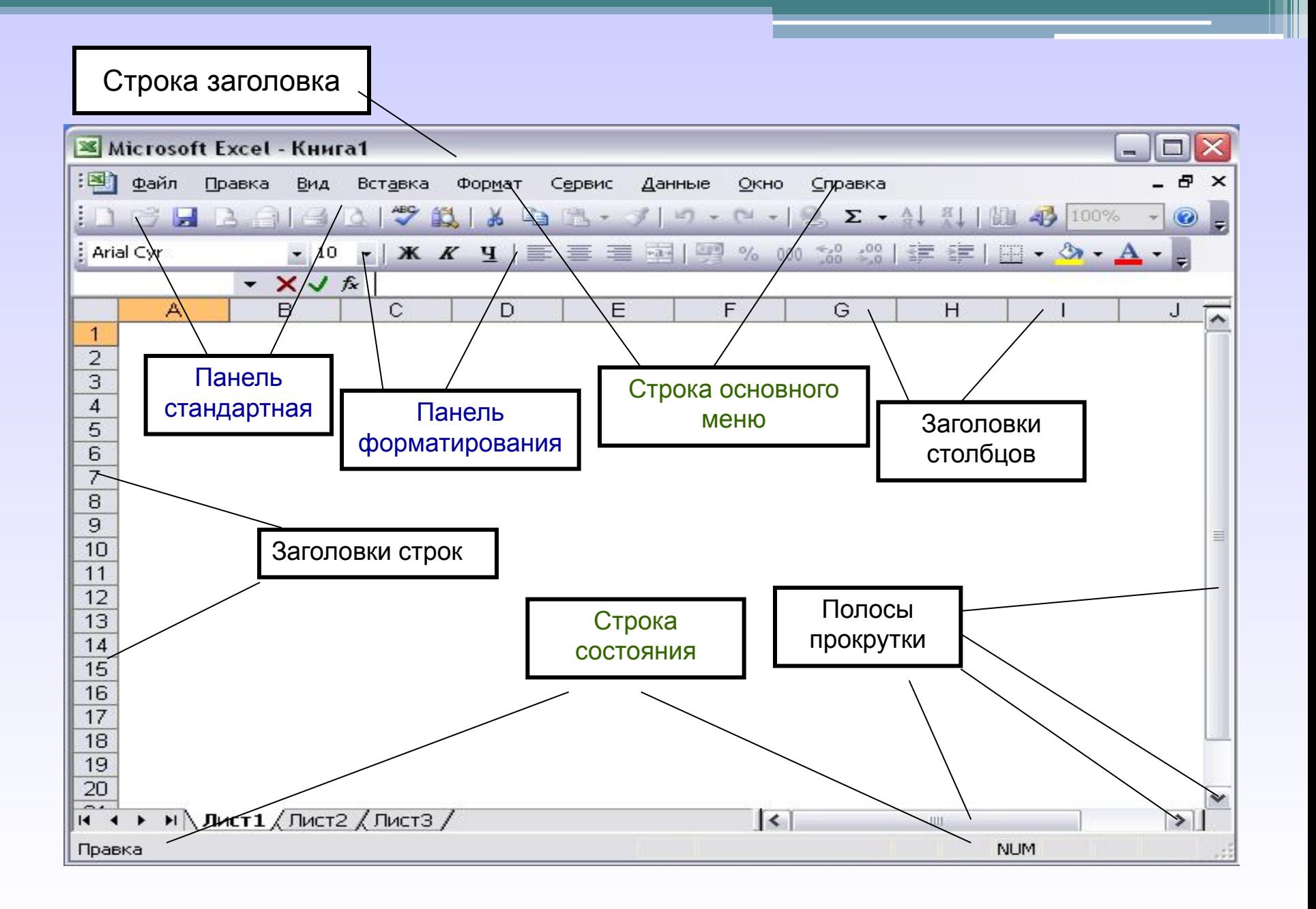

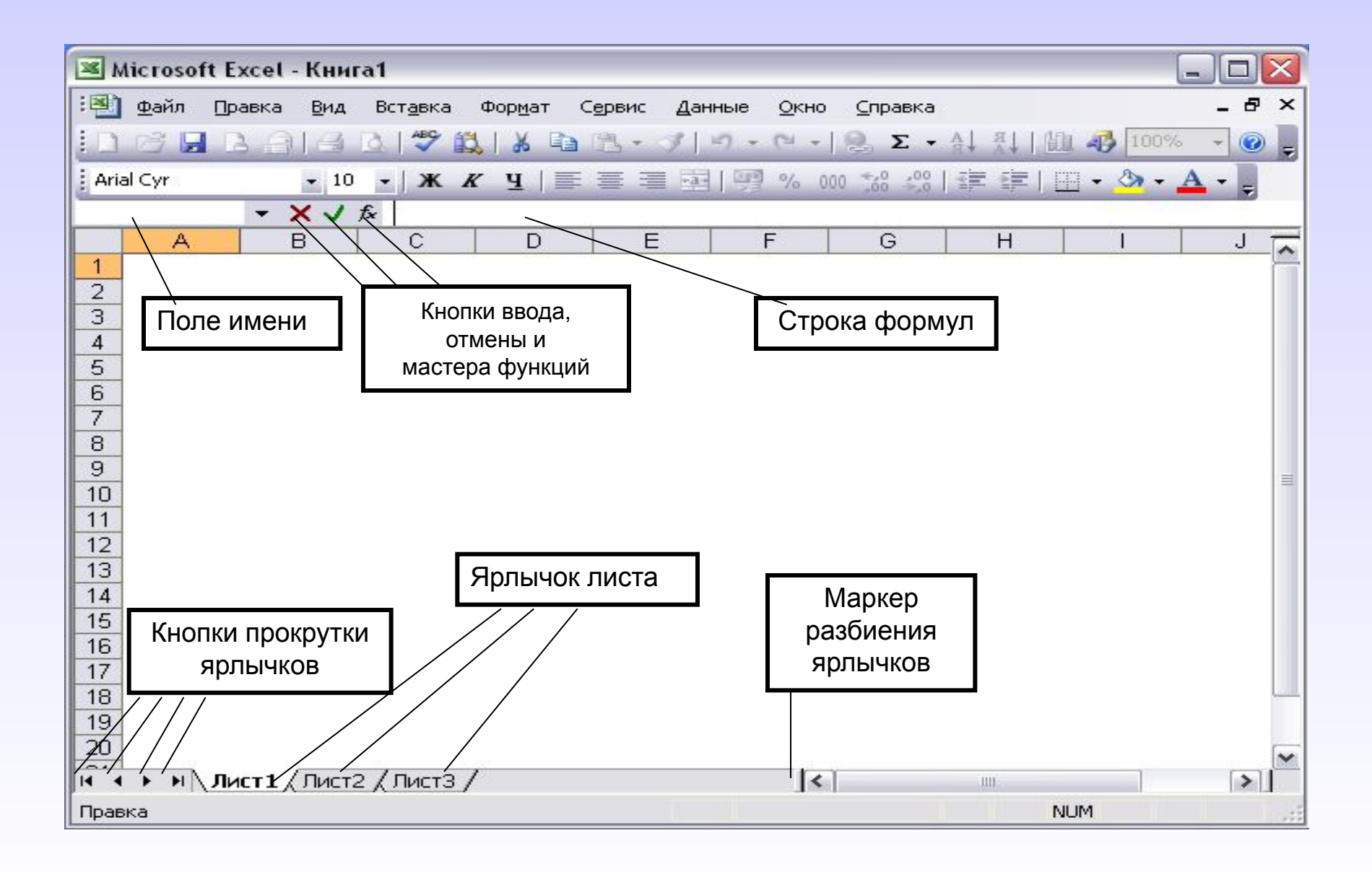

### **Панели инструментов**

 Панели инструментов можно расположить друг за другом в одной строке. Например, при первом запуске приложения Microsoft Office панель инструментов **Стандартная** располагается рядом с панелью инструментов **Форматирования**.

 При размещении в одной строке нескольких панелей инструментов может не хватать места для отображения всех кнопок. В этом случае отображаются наиболее часто используемые кнопки.

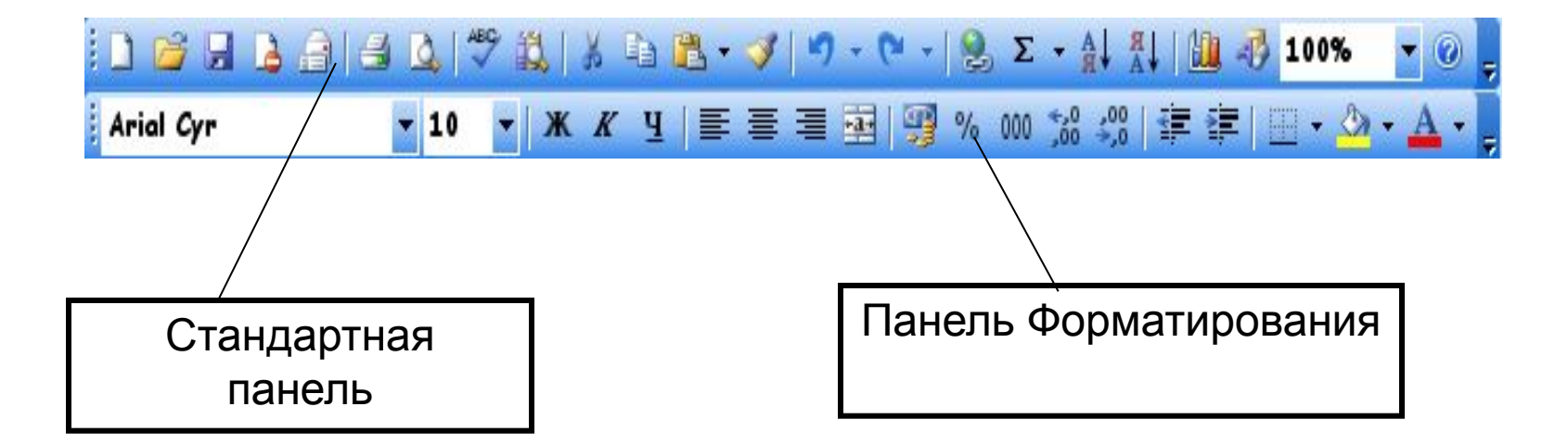

#### **Стандартная панель**

 служит для выполнение таких операций как : сохранение, открытие, создание нового документа и т.д.

#### **Панель форматирования**

 служит для работы с текстом например выравнивание по центру, по правому и по левому краю, для изменения шрифта и стиля написания текста.

### **Строка основного меню**

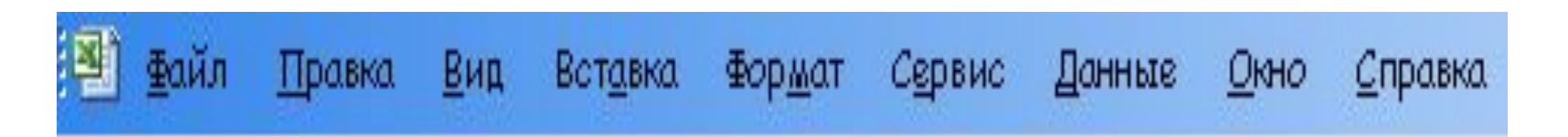

*Она включает в себя несколько пунктов меню:*

- **файл** для открытия, сохранения, закрытия, печати документов и т. д.;
- **правка** служит для отмены ввода, повторного ввода, вырезания копирования документов или отдельных предложений;
- **вид** служит для вывода на экран разных панелей, а так же разметки страниц, вывода области задач и т.д.;
- **вставка** служит для вставки столбцов, строк , диаграмм и т.д.;
- **формат** служит для форматирования текста;

**сервис** – служит для проверки орфографии, защиты, настроек и т.д.; **данные** – служит для сортировки, фильтра, проверки данных и т.д.; **окно** – служит для работы с окном; справка для показа справки о документе или самой программе.

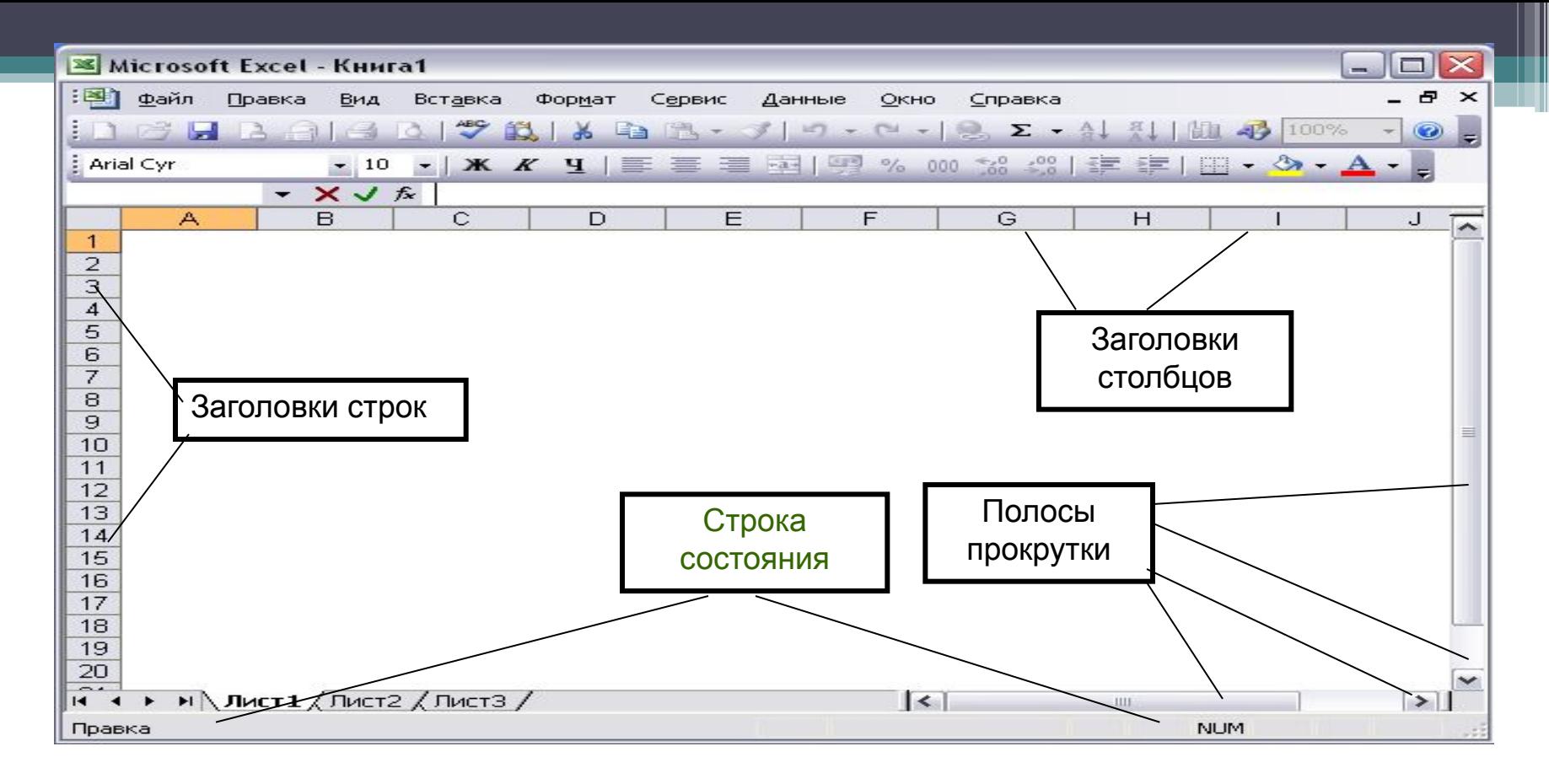

**Заголовки строк** и столбцов необходимы для поиска нужной ячейки.

**Строка состояния** показывает состояния документа.

**Полосы прокрутки** служат для прокрутки документа вверх – вниз, вправо – влево.

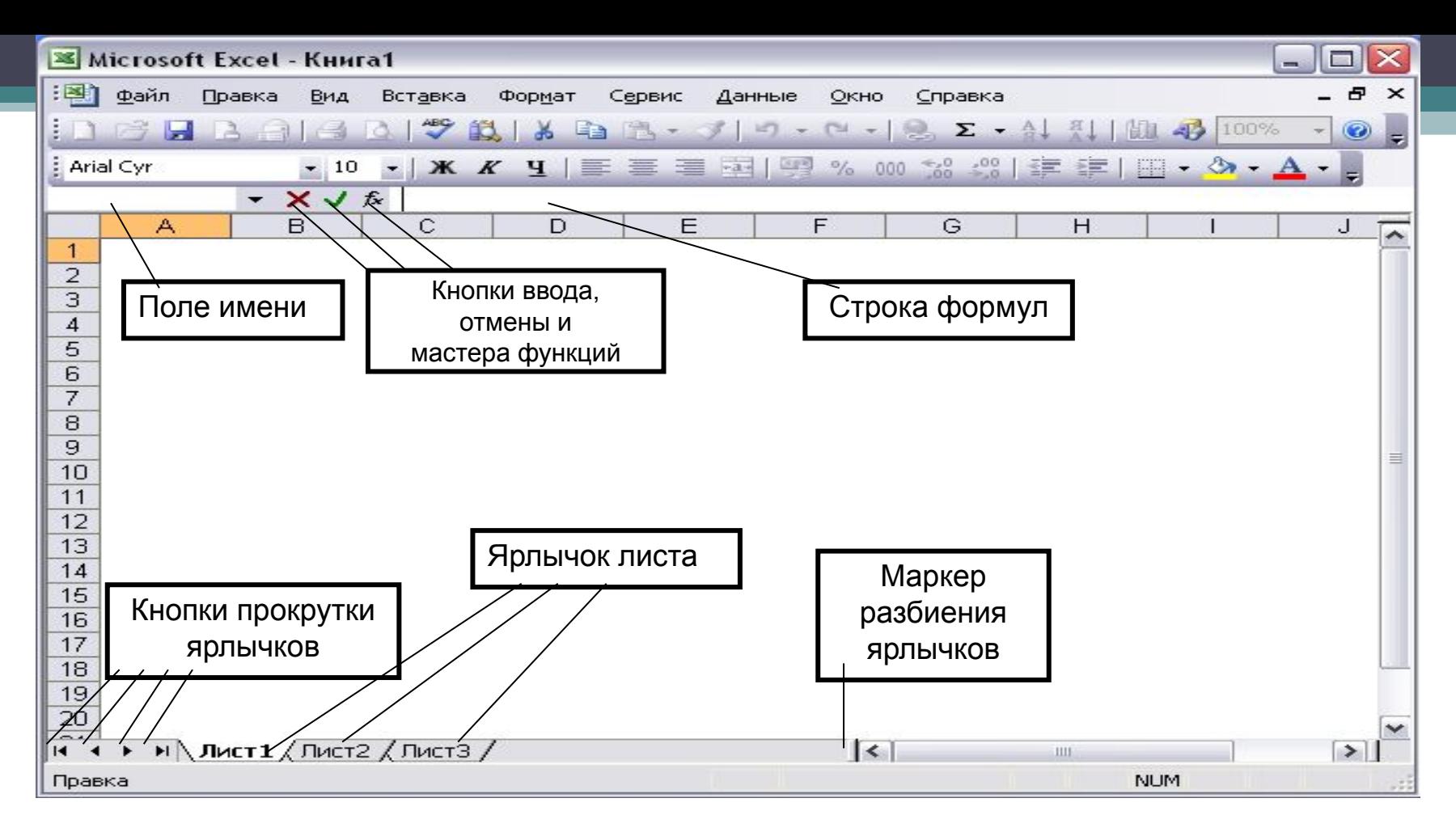

**Строка формул** используется для ввода и редактирования значений или формул в ячейках или диаграммах.

**Поле имени** – это окно слева от строки формул, в котором выводится имя ячейки или интервала ячеек.

**Кнопки прокрутки ярлычков** осуществляют прокрутку ярлычков рабочей книги.

#### Работа с листами и книгами

- 1. Создание новой рабочей книги (меню файл создать или через кнопку на стандартной панели инструментов ).
- 2. Сохранение рабочей книги (меню файл сохранить).
- 3. Открытие имеющейся книги (меню файл открыть).
- 4. Защита книги (листа) паролем (команда «защита» из меню сервис).
- 5. Переименование листа (двойной щелчок по названию листа).
- 6. Задание цвета ярлыка листа.
- 7. Сортировка листов (меню данные сортировка).
- 8. Вставка новых листов (вставка лист)
- 9. Вставка новых строк (выделить строку и щелкнуть правой кнопкой – добавить).
- 10. Изменение количества листов в книге (меню «сервис», команда «параметры», установить переключатель в поле «листов в новой книге»).